# **Environmental Consultancy 2015 Ltd "Water Use" web site**

Our "water use" web page is accessed from our web site address**: [www.ecs-limited.co.nz](http://www.ecs-limited.co.nz/)**

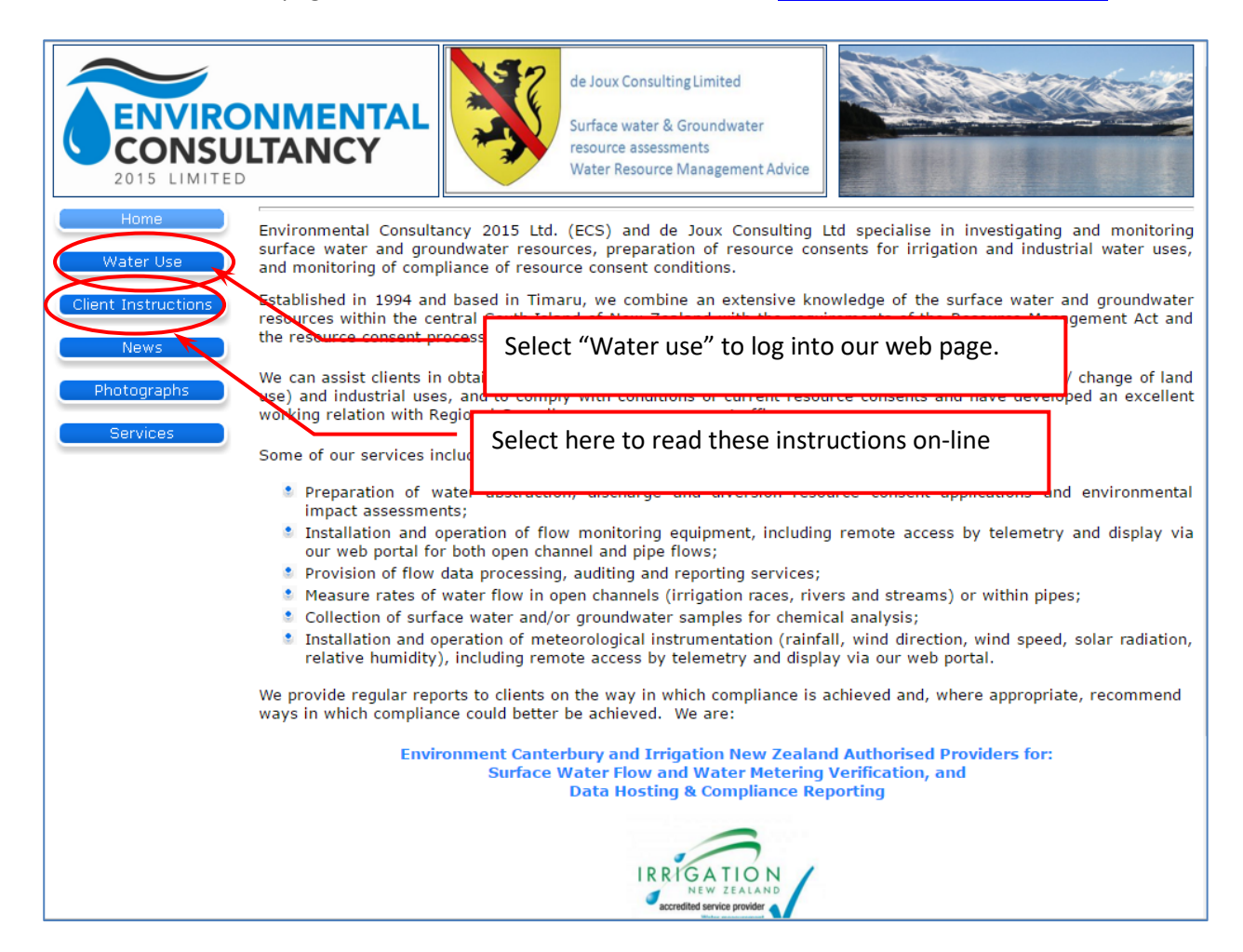

After logging in to our water use web site, you will be able to review any data you are authorised to access. Username and Password are case sensitive.

Your details are:

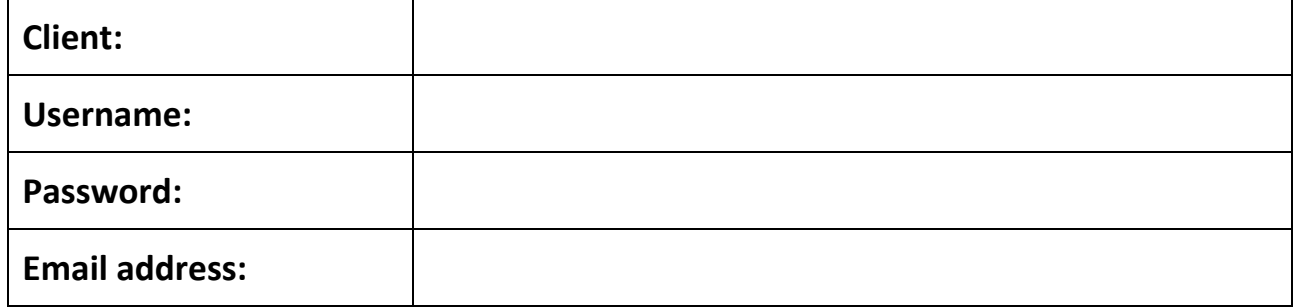

# **1 SELECT THE REQUIRED INFORMATION**

The data in the left panel of the web page is grouped by Site Owner, then by sites, then by any measurements relating to that site. The example shows the sites authorised under the "Quailburn & Wairepo Races". Clicking the mouse on the  $\frac{1}{2}$  symbol expands the list.

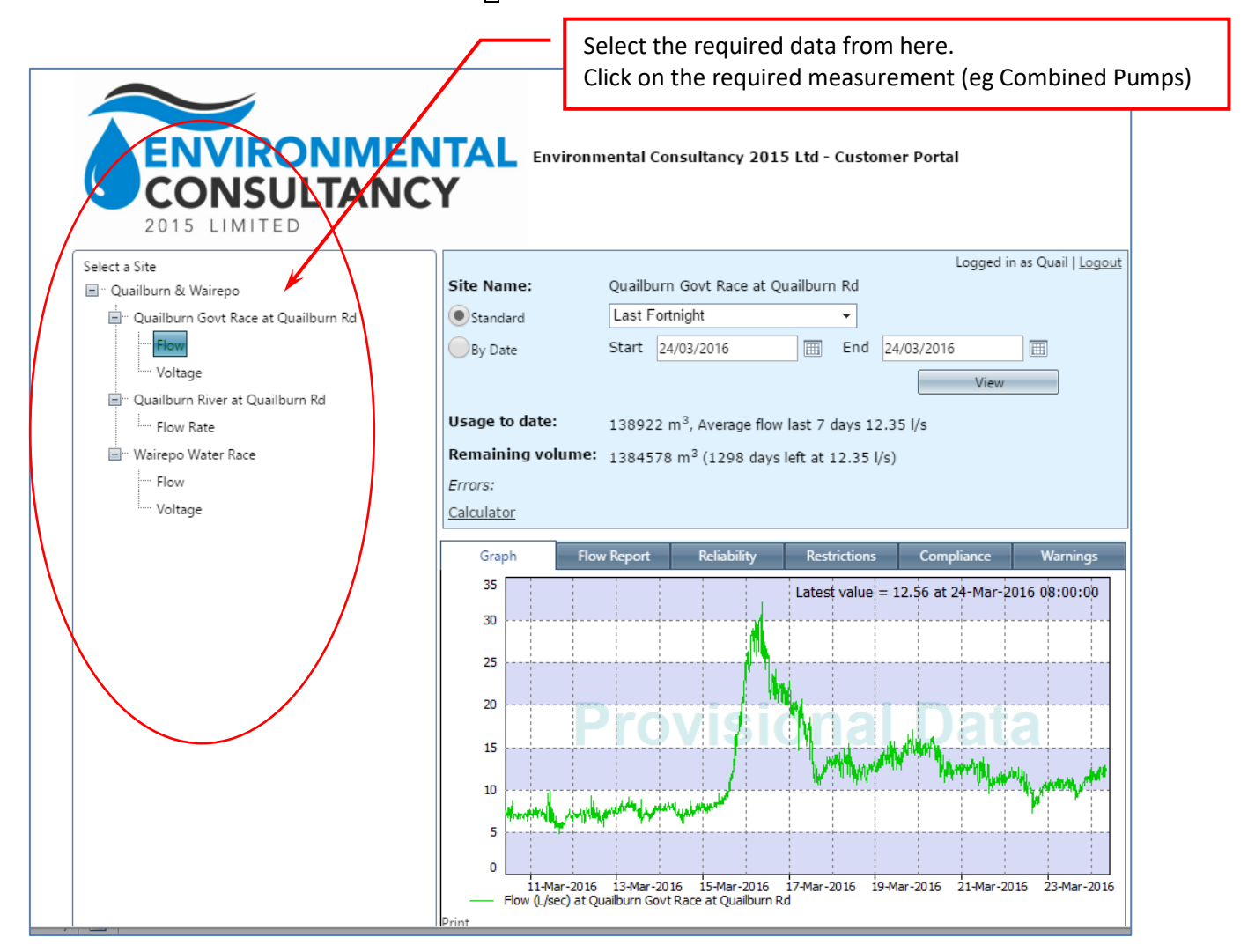

### **2 SELECT GRAPH TYPE AND DATE RANGE**

Once you have selected the required site and measurement, the relevant information is shown in the right panel of the page.

The default graph is always the last 14 days of data. The type of graph can be changed by selecting the down arrow on the right side of the "Standard" graph. After selecting the type of graph you must press the "View" button to refresh the graph.

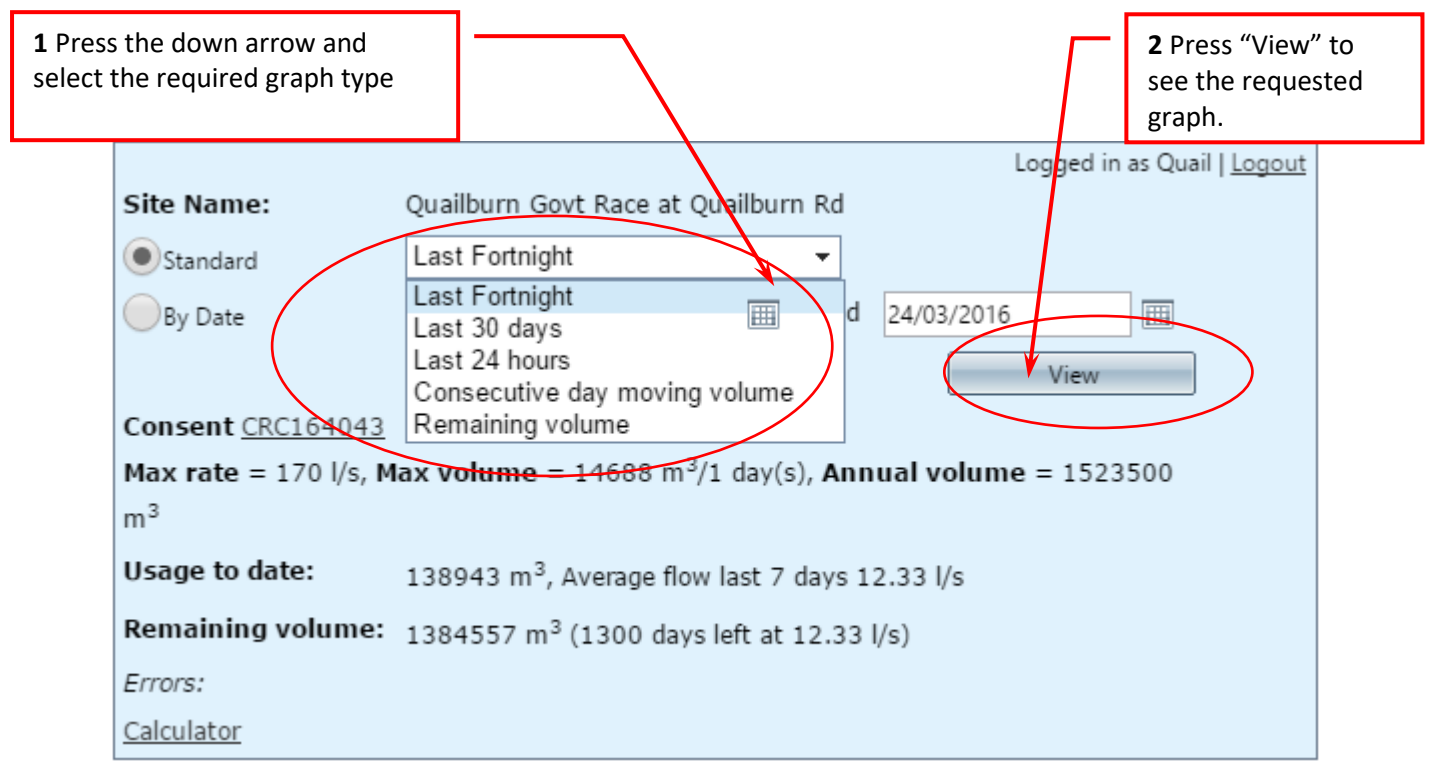

You can select a specified time scale by selecting the "By Date" radios button, then entering a start and end date. Dates can be entered manually or use the calendar date picker as shown.

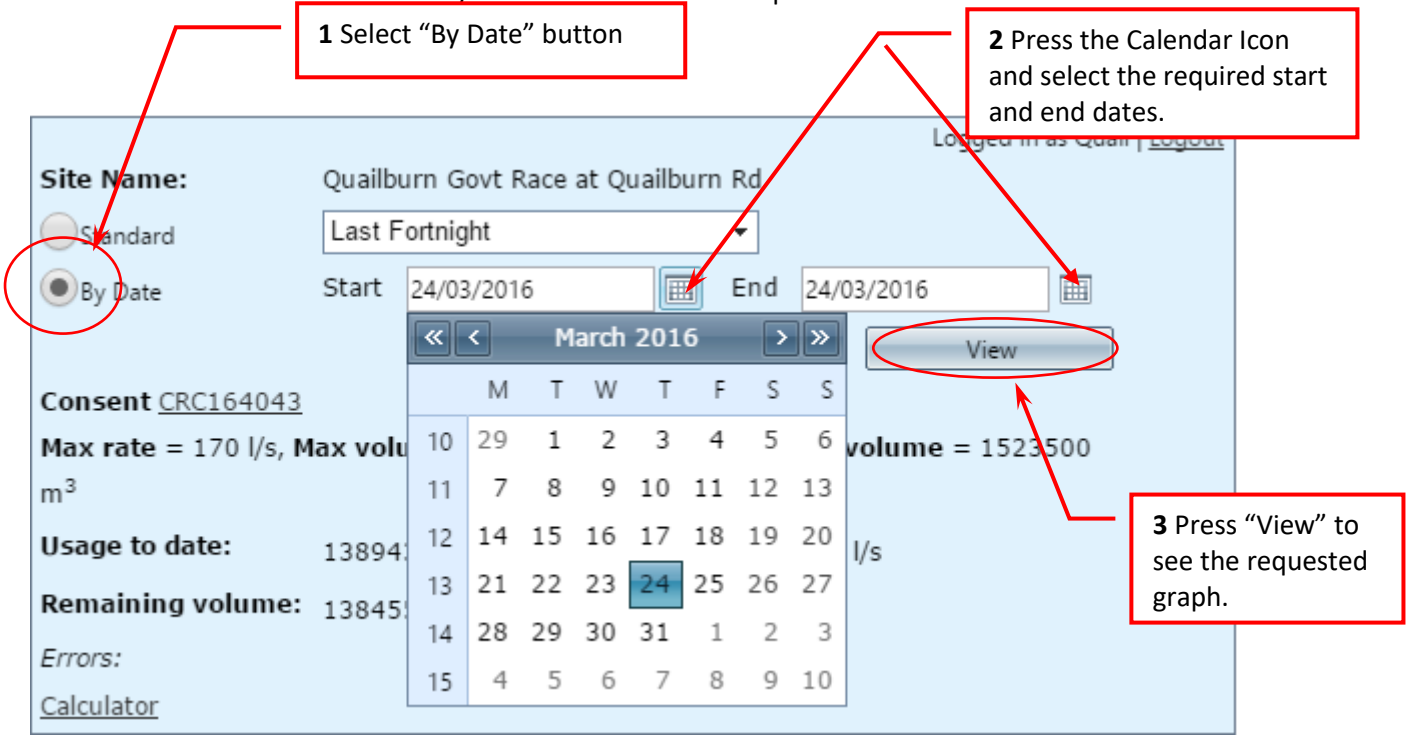

### **3 WATER USE INFORMATION**

After the required site and date range is selected, information relating to the site is displayed.

#### **Consent**:

If the data is associated with a resource consent, the relevant flow rate and volumes are shown. Clicking on the consent number provides a direct link to ECan. Relevant consent details can then be seen.

#### **Usage to Date:**

If "usage" data is available, the volume of water taken for the specified pump or flow site for the current irrigation season, and the average rate over the last 7 days is shown.

#### **Amount Left:**

If an annual volume of water is specified, the amount of water left for the season, and the number of days remaining at the average pump rate is shown. If there are **multiple pumps** for a resource consent, the remaining **volume is only shown when the "Combined" or "Total" flow option is selected.**

#### **Calculator:**

Clicking on the "Calculator" activates a pop up screen where you can enter any 2 of the 3 Values (flow rate (I/s), volume ( $m^3$ ), time (hours)). This is useful to find out, for example, the number of hours remaining to pump the available volume at a specified flow rate.

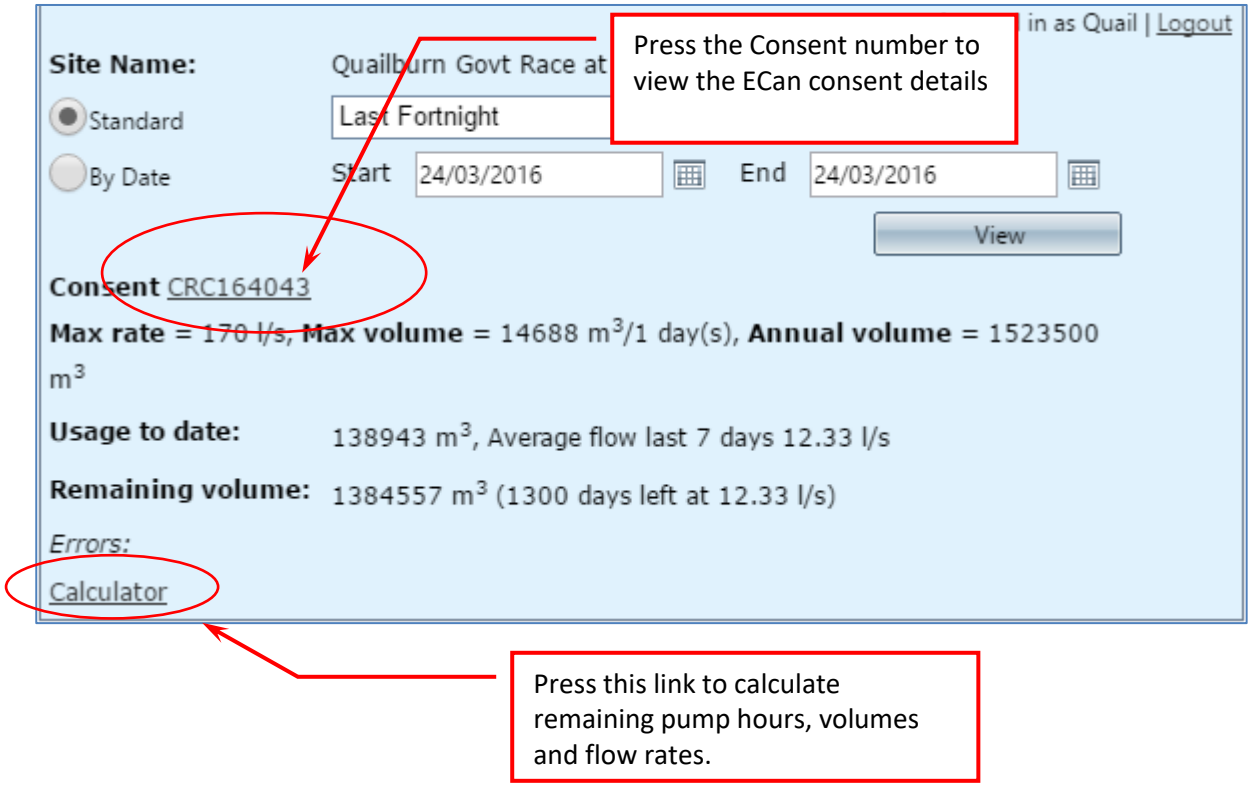

### **4 GRAPH INFORMATION**

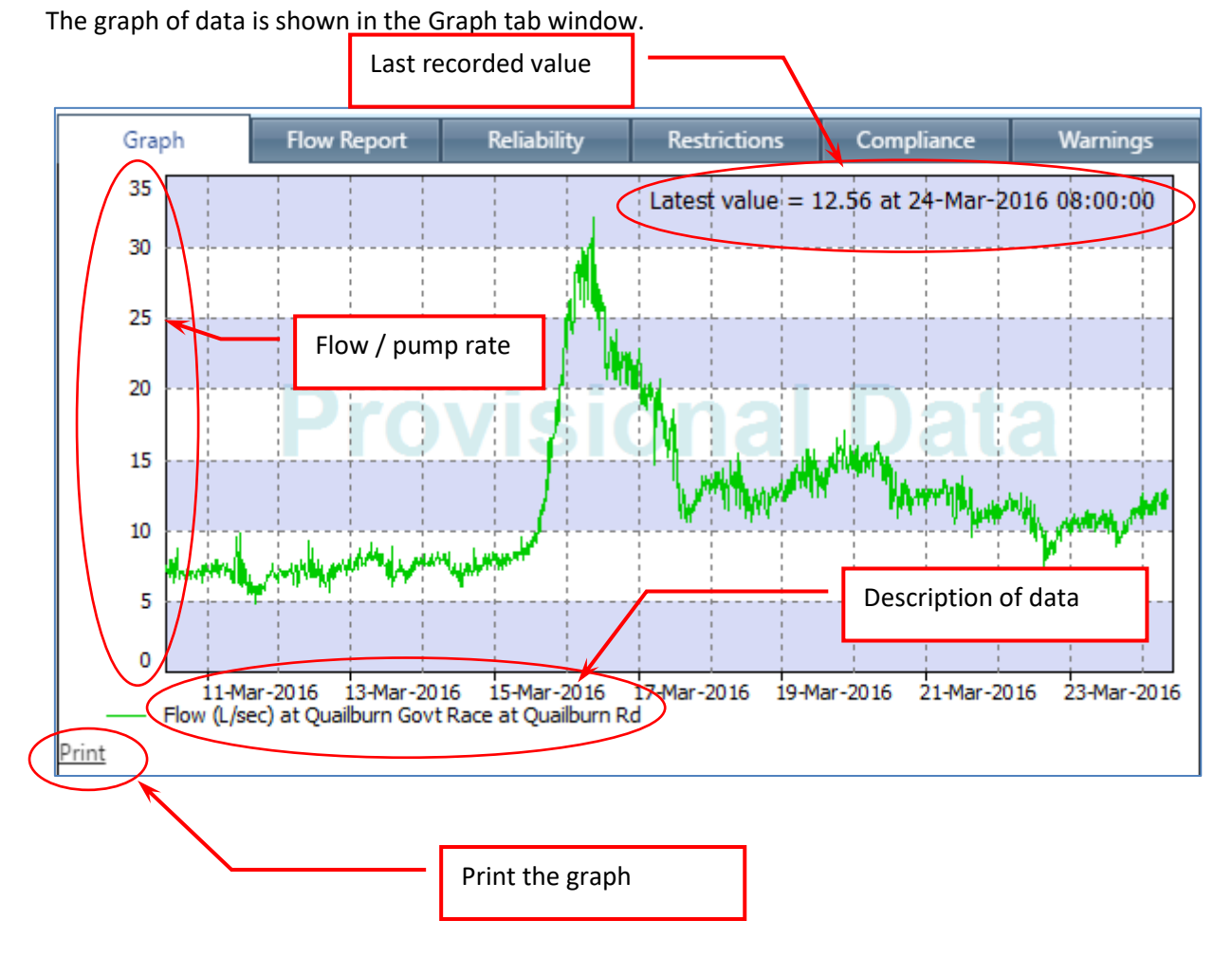

**5 FLOW REPORT**

The Flow Report tab provides a table of daily mean flow rates for the selected site for the entire period of data record held in our Telemetry file.

This information can be selected using Windows controls:

- Place the mouse in the Tab to the left side of the title, hold down the right mouse click and drag the selection to the bottom of the page ;
- Press Ctrl+C to copy the data to the clipboard.
- Open WORD or EXCEL and press CTRL+V to paste the information.

Alternatively, select the Print icon at the bottom of the report to print the report.

Environmental Consultancy 2015 Ltd: Water Use web site instructions

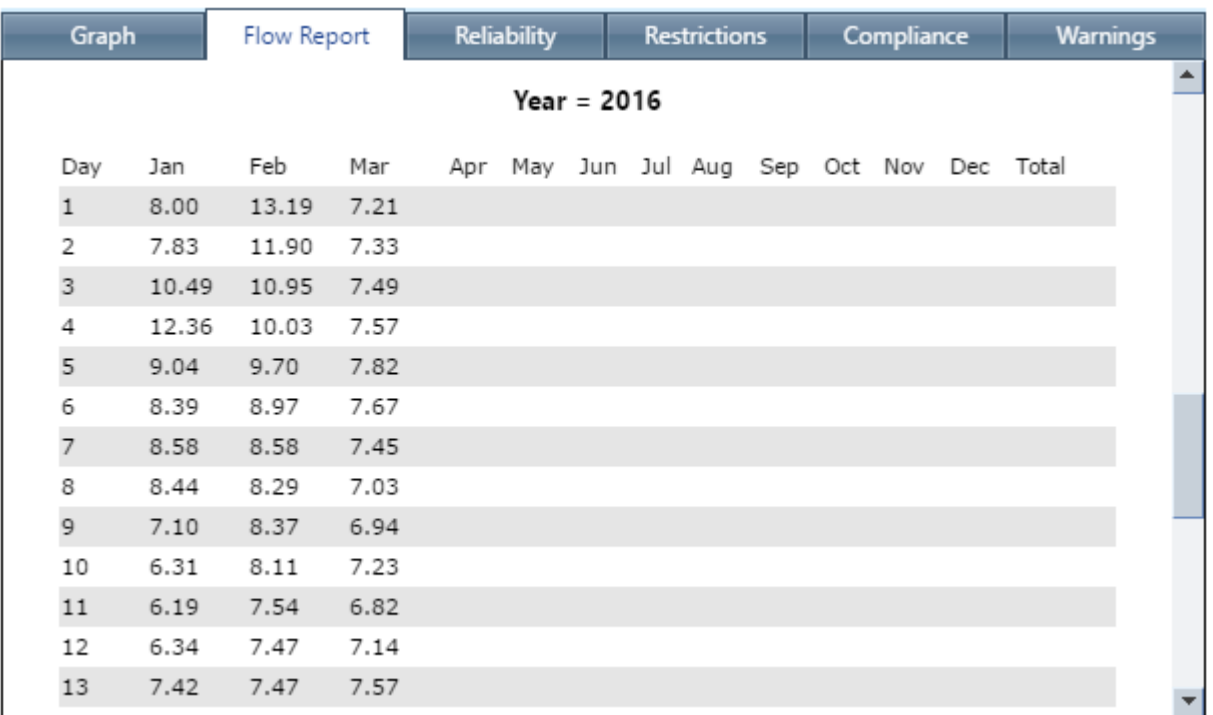

# **6 RELIABILITY OF THE INFORMATION FOR PUMP SITES & OPEN CHANNEL FLOW SITES**

The reliability tab provides basic information relating to the accuracy of the data. If the data is from a pump, the type of water meter, datalogger and check compliance is shown.

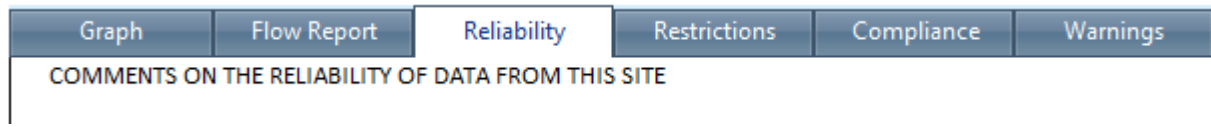

Under development

# **7 RESTRICTIONS**

If the flow rate is restricted by river flow trigger levels, this tab provides a direct link to the ECan site to show if there is any restriction for the current day. Flow restrictions are stored in our database and used to check compliance with consent conditions.

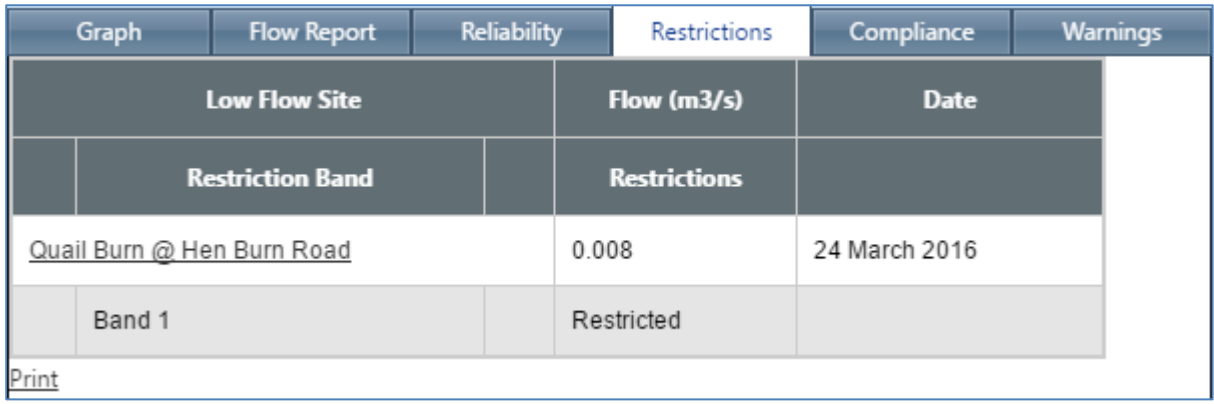

# **8 COMPLIANCE**

This tab provides a quick summary of compliance with any resource consent requirements (flow rate, volumes, annual volumes, flow restrictions etc). Any non-compliant days are shown in a table beneath the graphs. The compliance graphs and tables can be printed using the Print link at the bottom of the report.

**The graphs and table do not constitute a formal compliance report required by ECan**. Those are produced at the end of each season, or upon request to us [\(Lindsay@ecs-limited.co.nz\)](mailto:Lindsay@ecs-limited.co.nz).

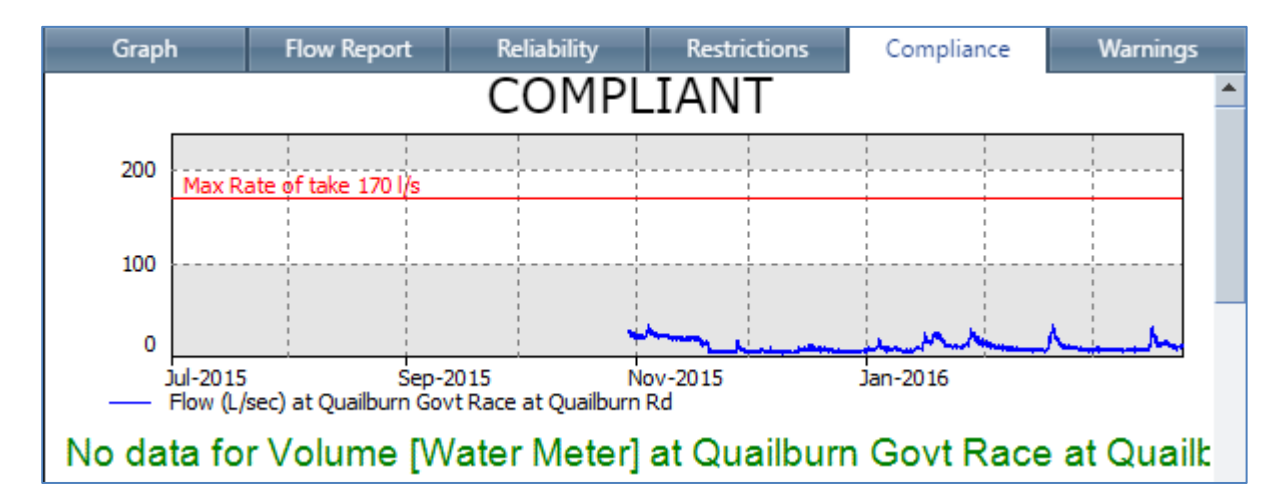

### **9 WARNINGS**

The Warning tab can be used by the Client to send email warnings whenever specified events occur.

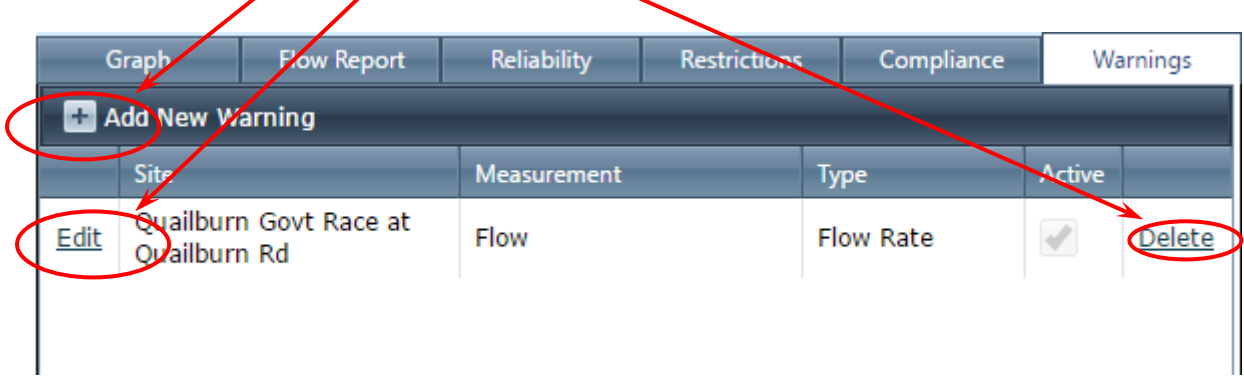

The warnings can be created, edited, or deleted by the Client.

This example shows an active warning to send a message if the flow rate for Quailburn Govt Race exceeds 75% of the consented flow rate.

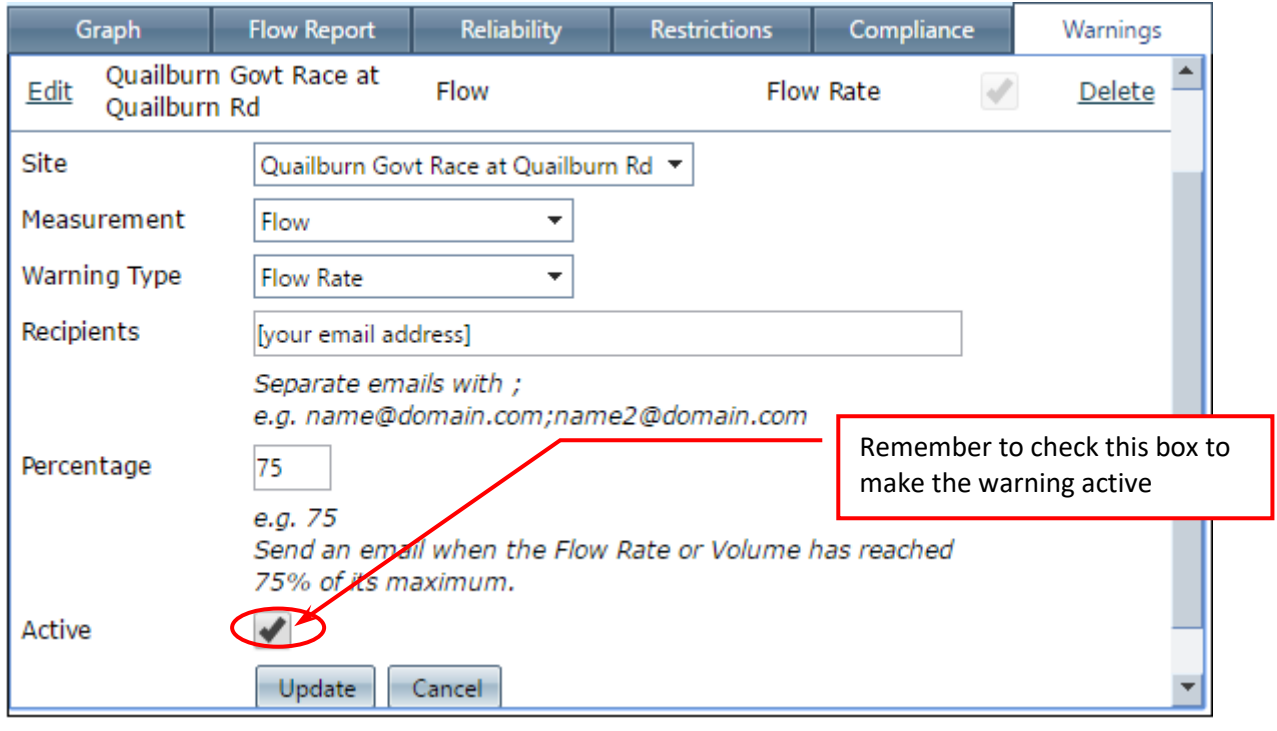